# **VOITAS WALLBOX APP**

# **Quick Start Guide**

RELEASE DATE: MARCH 2024, REV. 1.2.0

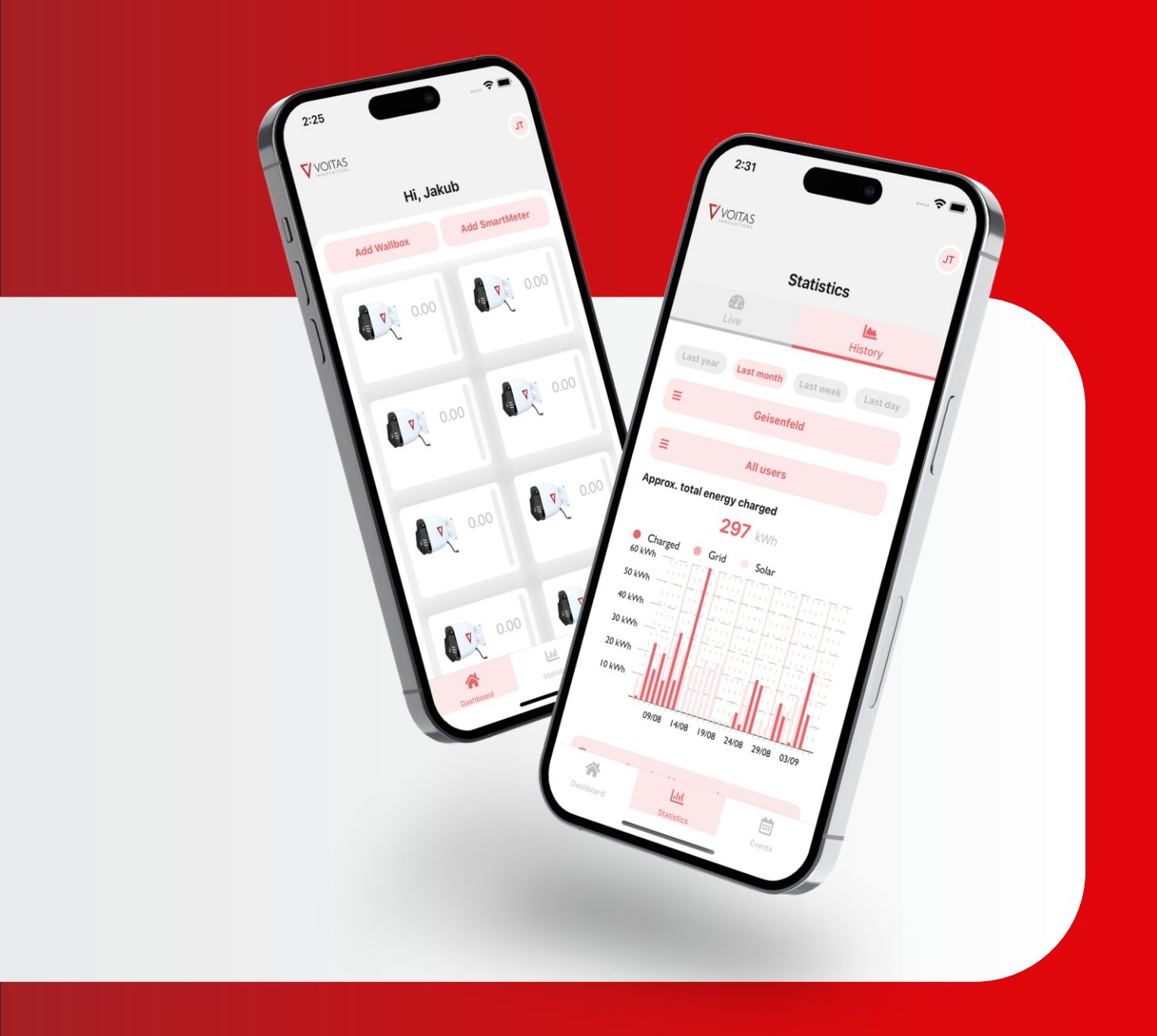

#### **Table of contents**

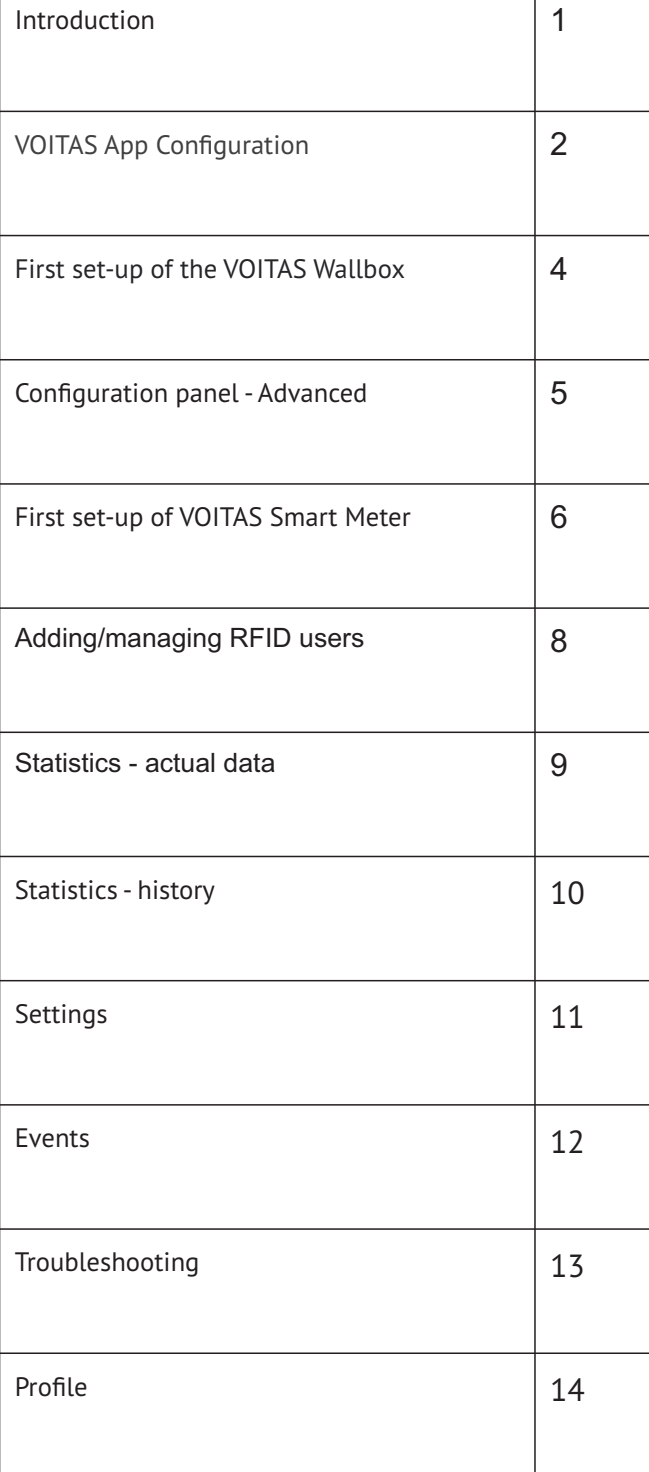

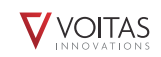

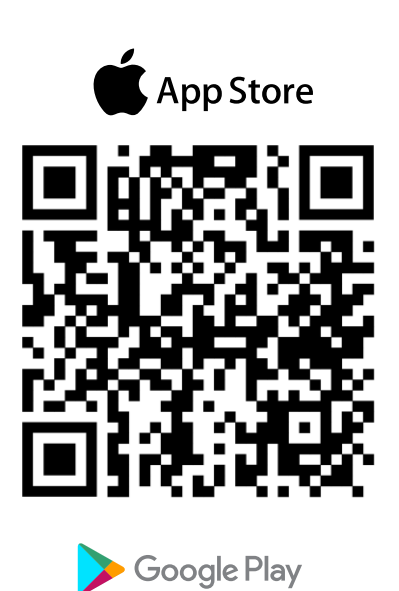

## **Introduction**

The VOITAS Wallbox is immediately ready for use after correct installation. However, we recommend that you install the VOITAS APP and configure all VOITAS devices with it to use the full potential of the VOITAS Wallbox.

#### **Download and install the VOITAS APP**

Install and set-up the VOITAS APP to use all features of the VOITAS Wallbox and VOITAS Smart Meter. The app is available for both iOS and Android devices. Search for "VOITAS Wallbox" in the AppStore or Google PlayStore.

You can also scan the QR codes on the left to download the VOITAS App on your device.

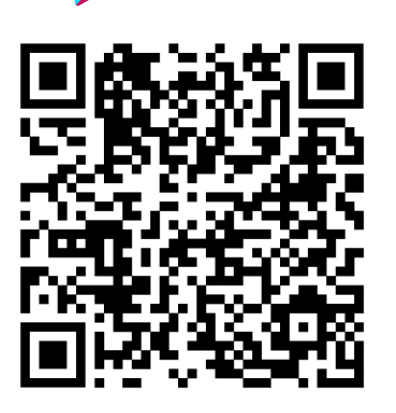

#### **Creating Account**

When using the app for the first time, create a user account. **Make sure the Wi-Fi and location of your mobile device are enabled and that the VOITAS app has access to them**.

1. open the VOITAS app and click on the **Register**  panel.

2. fill in all the fields and set the password. Make sure you have entered your email address correctly.

3. you will receive an email confirming the creation of your account. If you did not receive the email, check your spam folder.

4. open the e-mail and press the "Confirm e-mail" button.

#### **Log in**

Now you can log in with your new account.

- 1. Enter your e-mail address and password.
- 2. Click on the **Log in** button.

Setting up the VOITAS Wallbox for the first time

If you are using the app for the first time and no VOITAS device has been connected yet, the "Configuration" button will appear on the home screen.

#### **NOTE:**

When using the app for the first time, it is recommended that the Wallbox is connected to the Internet to receive the latest updates. Please wait approx. 60 minutes until the update is completed and restart the device.

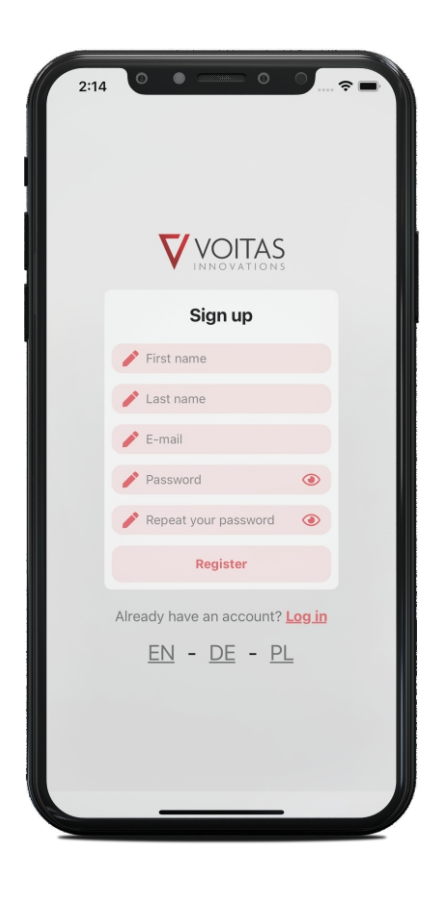

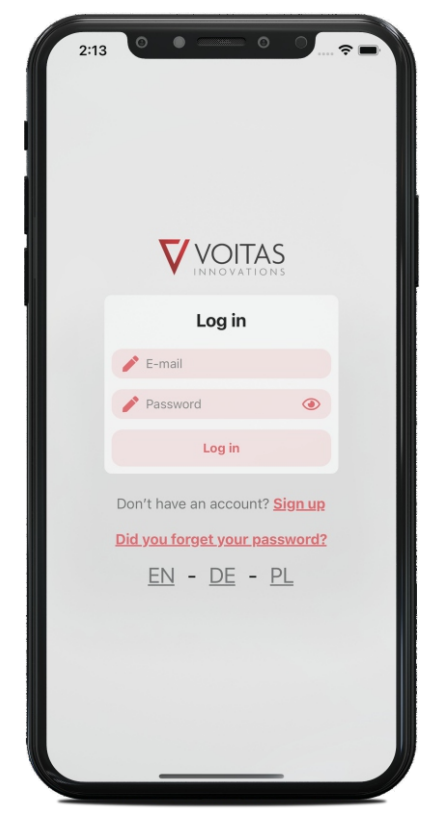

## **App Screen**

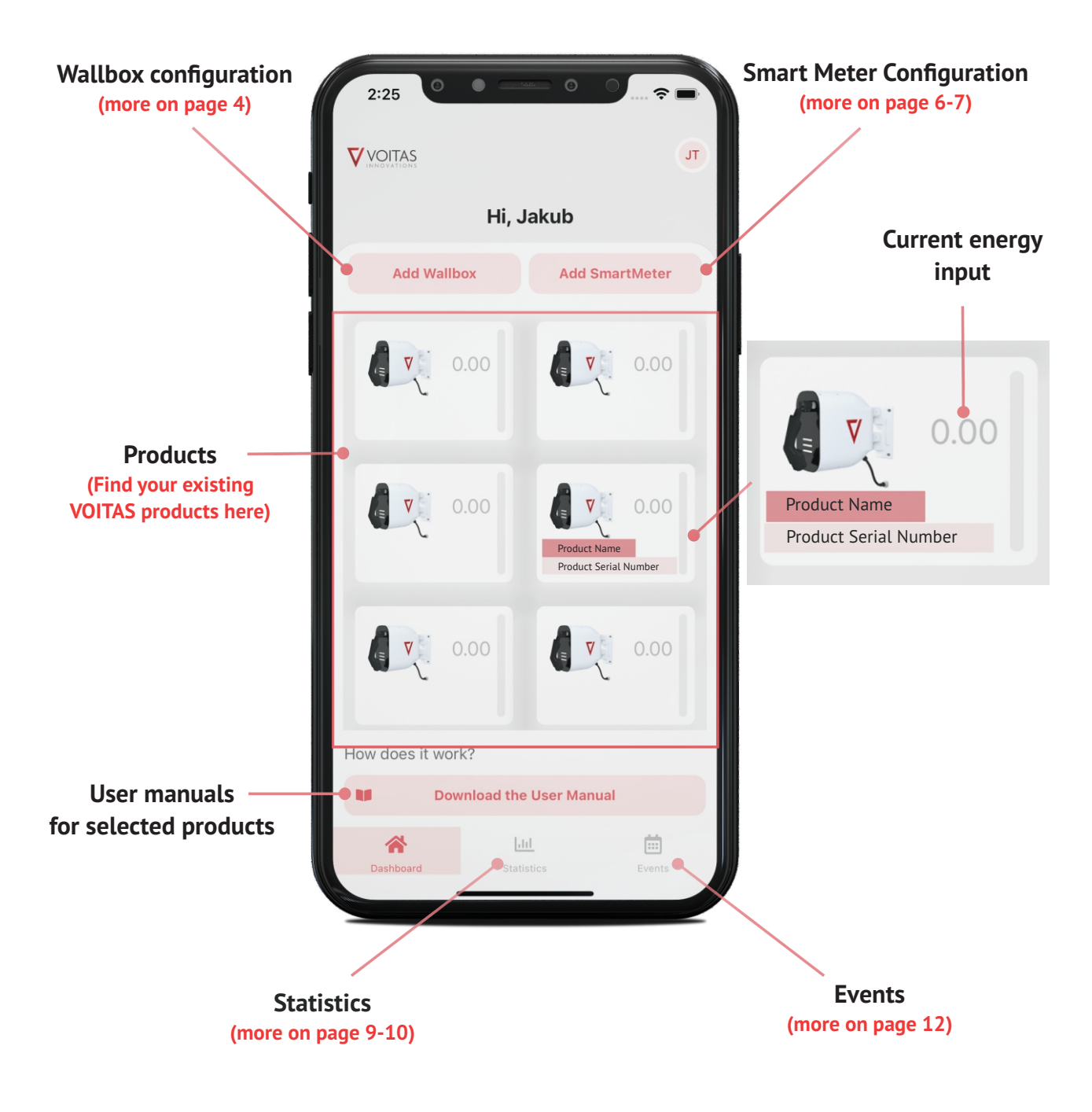

### **First set-up of the VOITAS Wallbox**

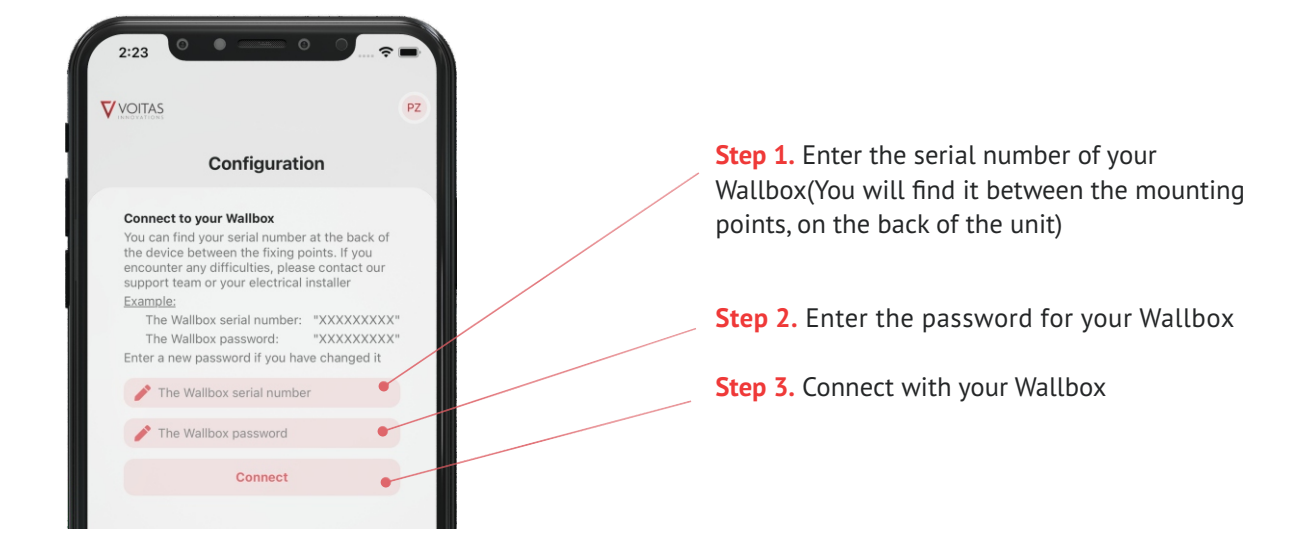

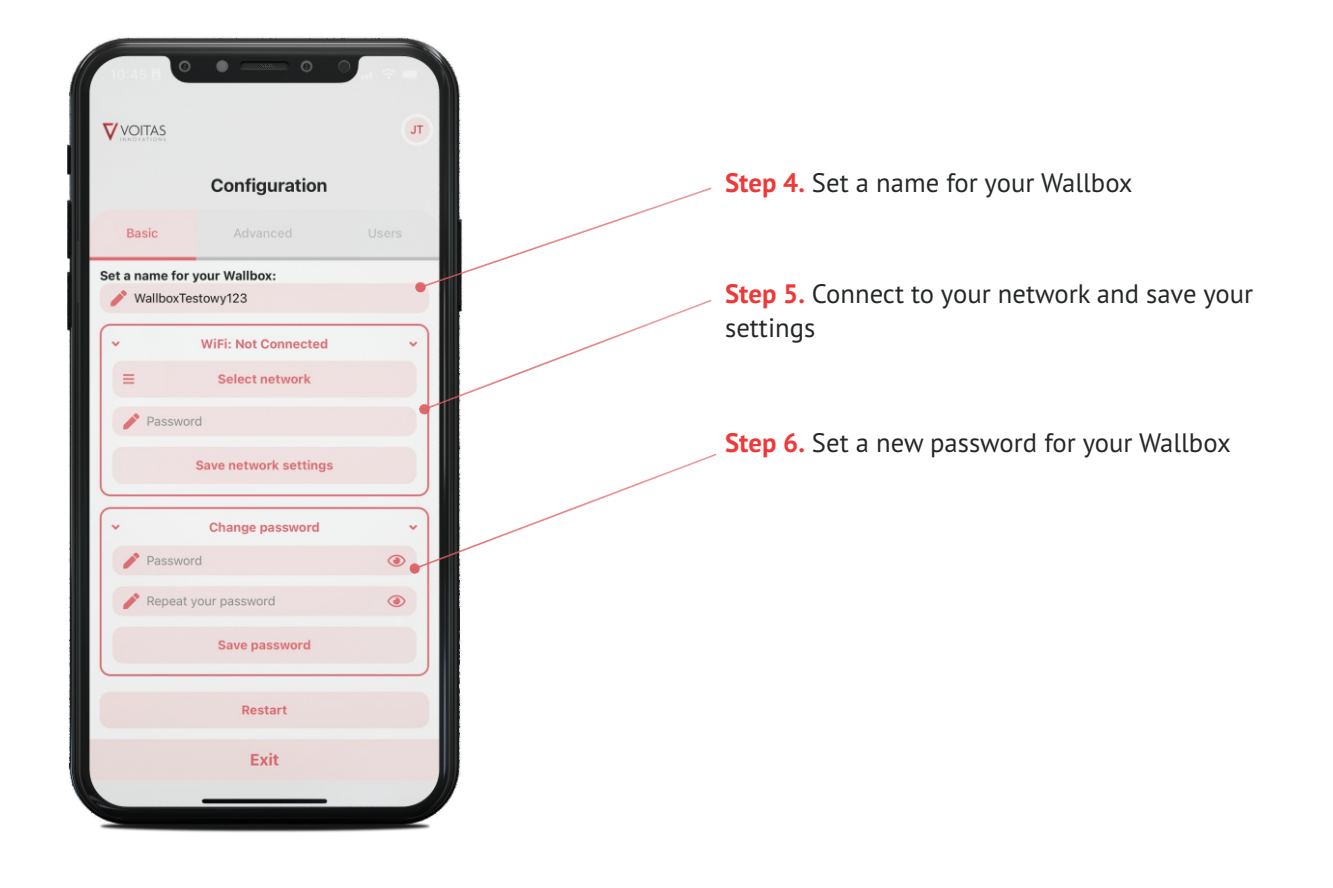

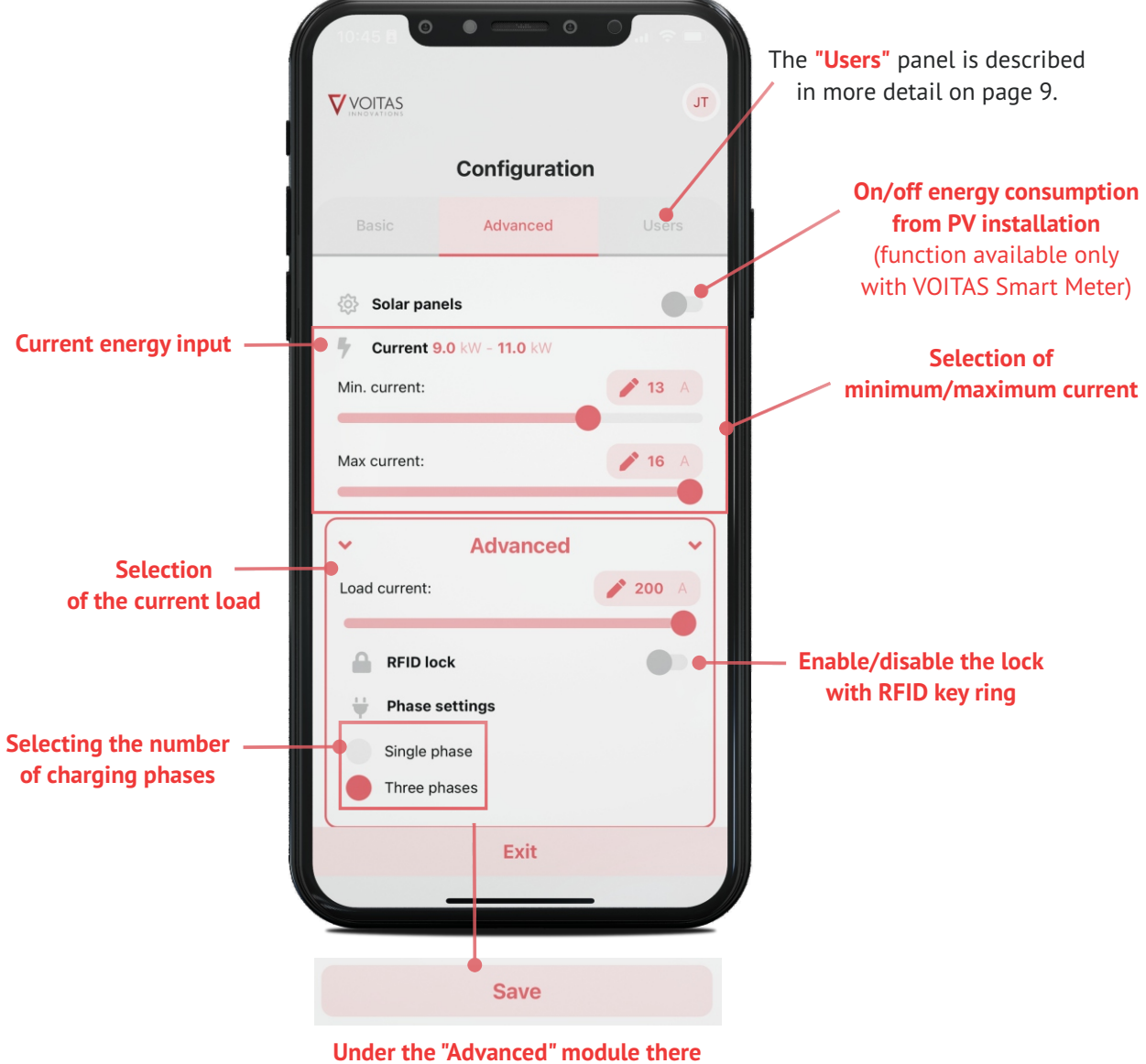

**is a function for saving settings**

## **First set-up of VOITAS Smart Meter**

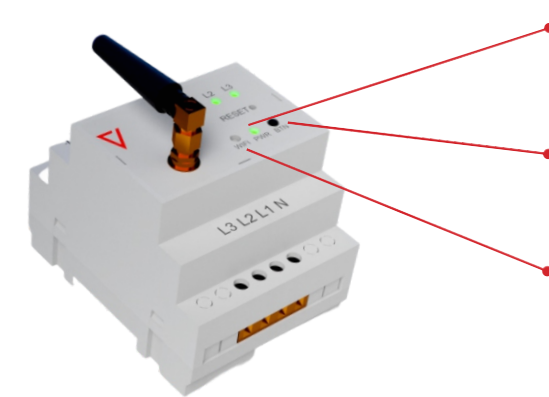

**Before starting to configure the smart meter in the app, you need to enter the Internet connection configuration mode.**

**Step 1.** Once the power is connected, the **PWR LED** will indicate that the device is on.

**Step 2.** Hold down the **"BTN"** button for at least 5 seconds.

**Step 3.** Wait until the **Wi-Fi LED** starts flashing at a rate of once per second.

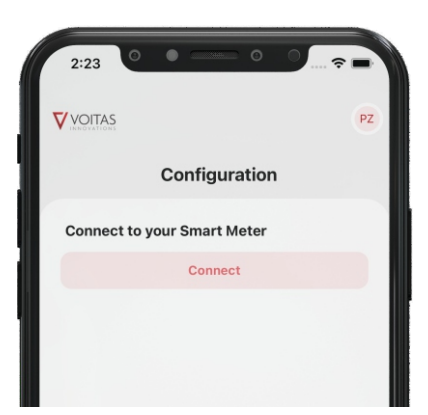

**Step 4.** Now launch the VOITAS application. In the **"Application screen"** section, select the **"Add Smart Meter"** command.

**Step 5.** Click **"Connect"** to move to configure the network connection to the Smart Meter.

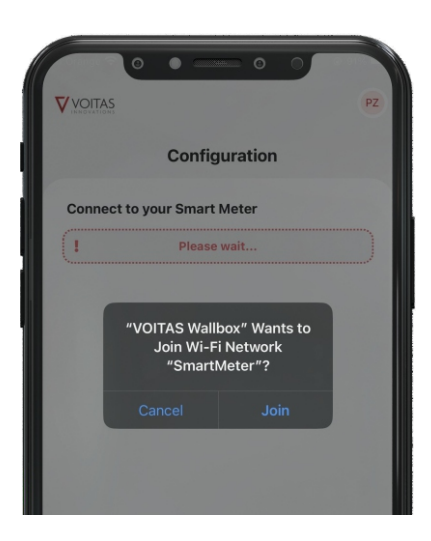

**Step 6.** Confirm the connection of the Smart Meter to the network.

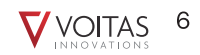

## **First set-up of VOITAS Smart Meter**

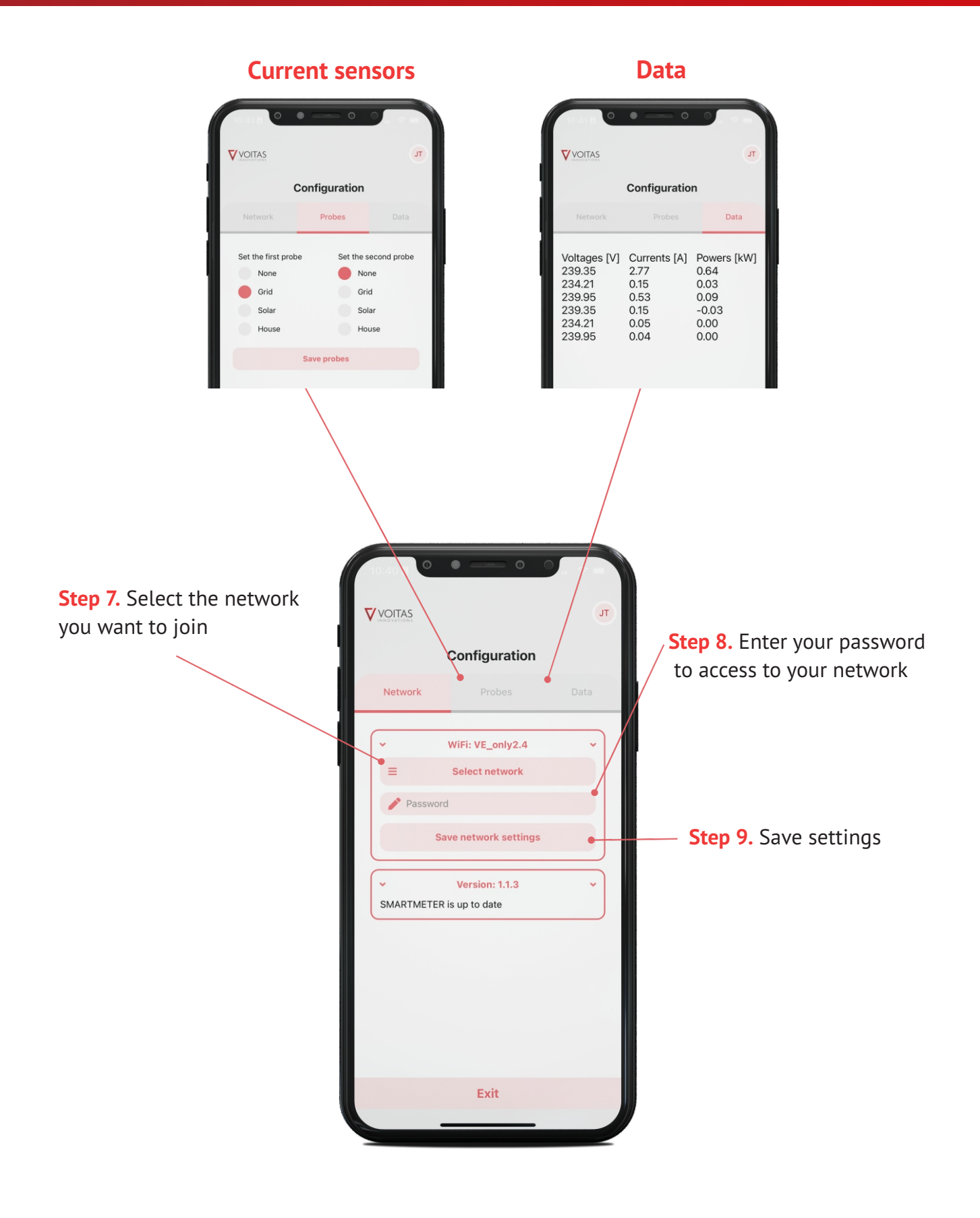

#### **IMPORTANT:**

Adding an RFID user is only possible with a pre-purchased VOITAS RFID token.Each VOITAS V11 has an RFID reader installed by default. If you decide to use it, you can purchase a VOITAS RFID token at any later time

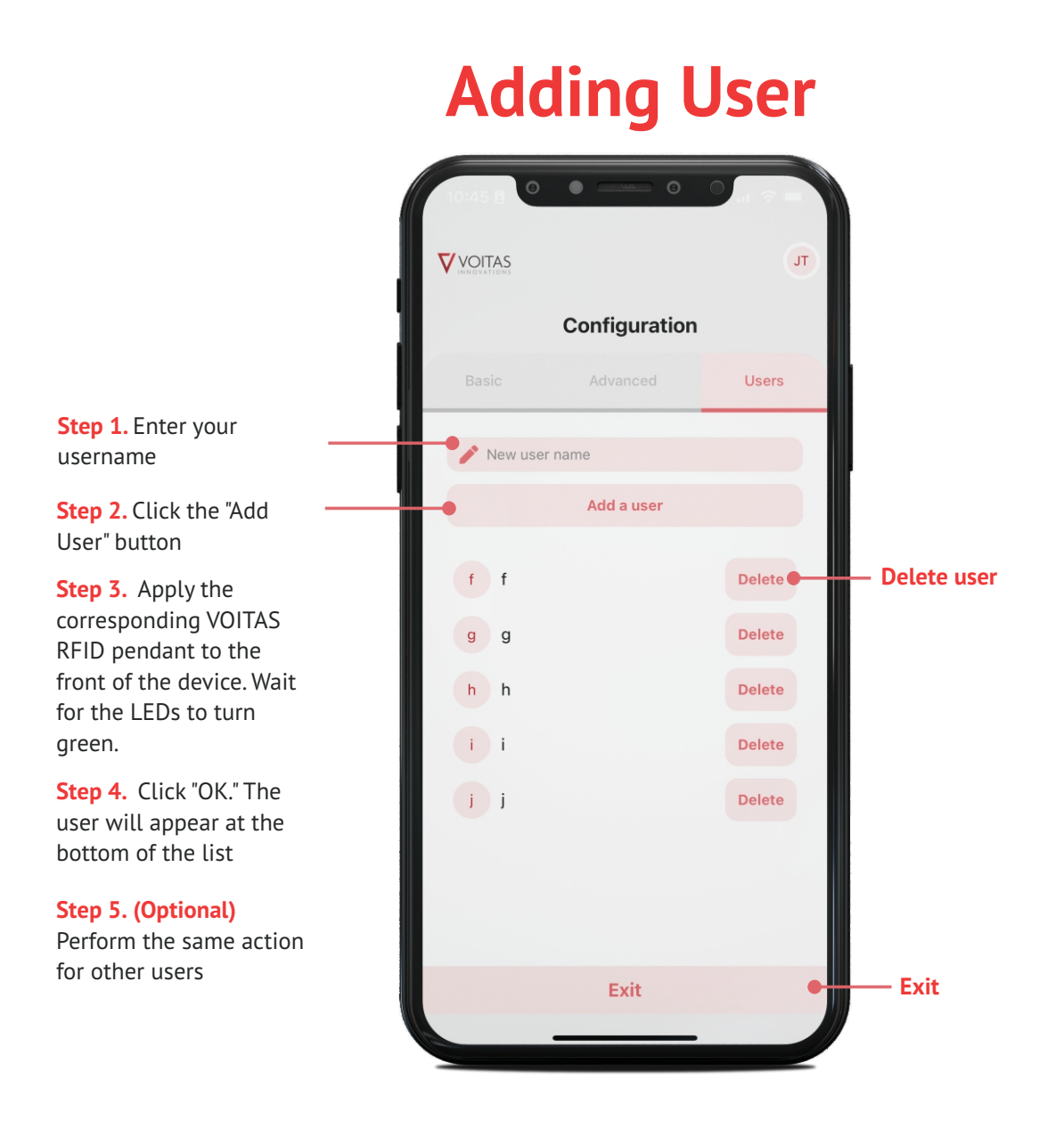

# **Actual Data**

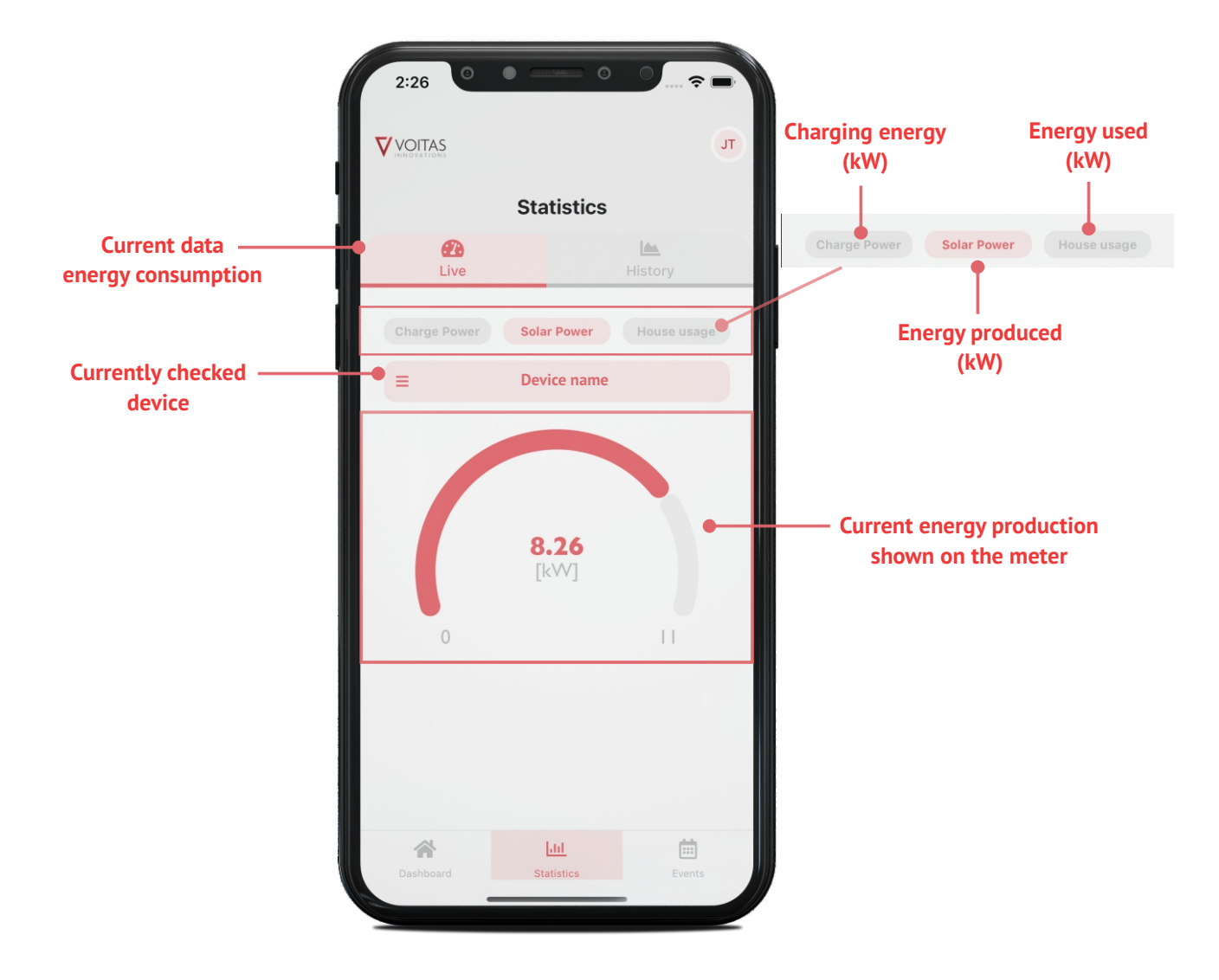

# **History**

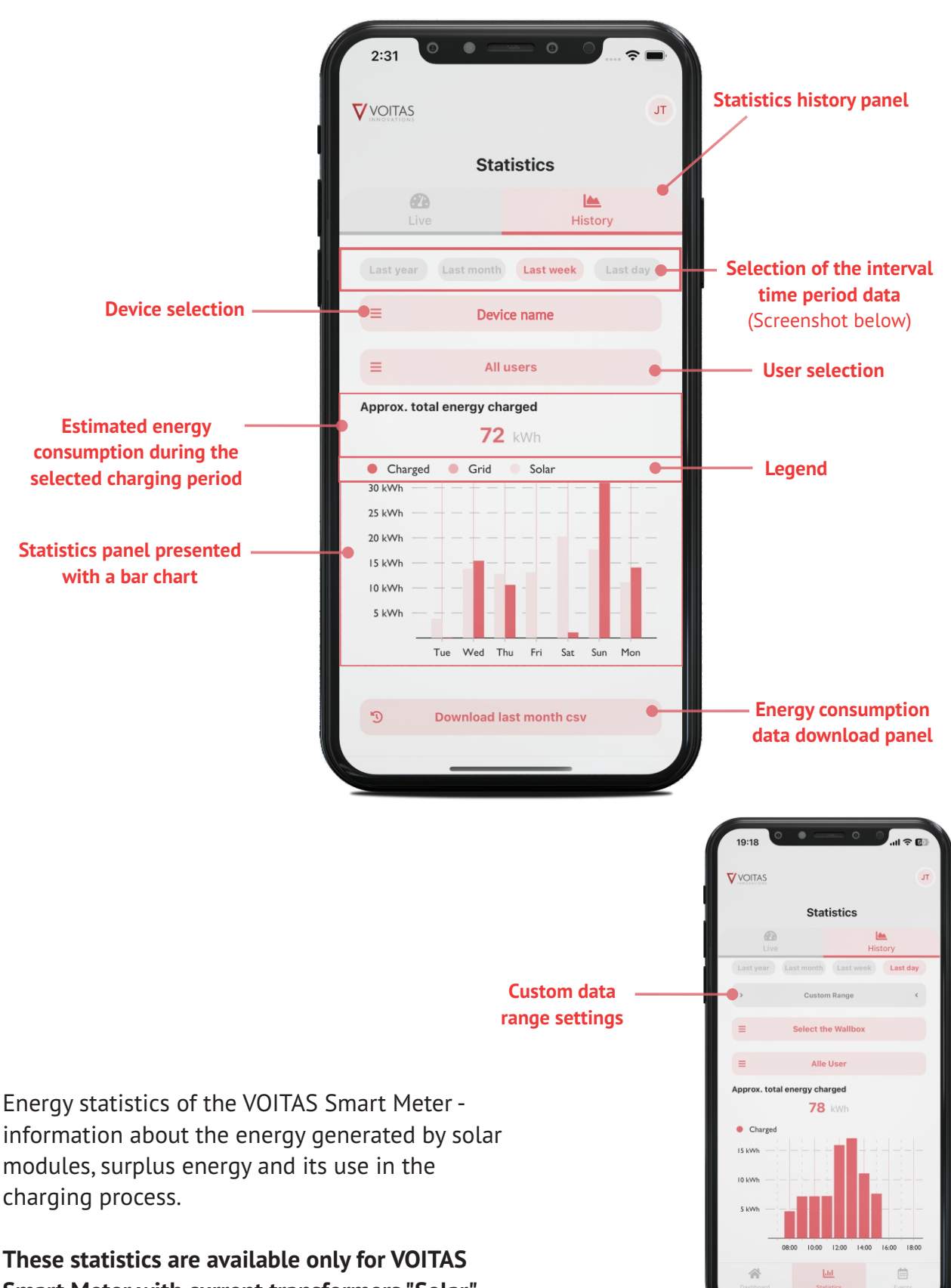

**Smart Meter with current transformers "Solar" and "Grid".**

# **Settings**

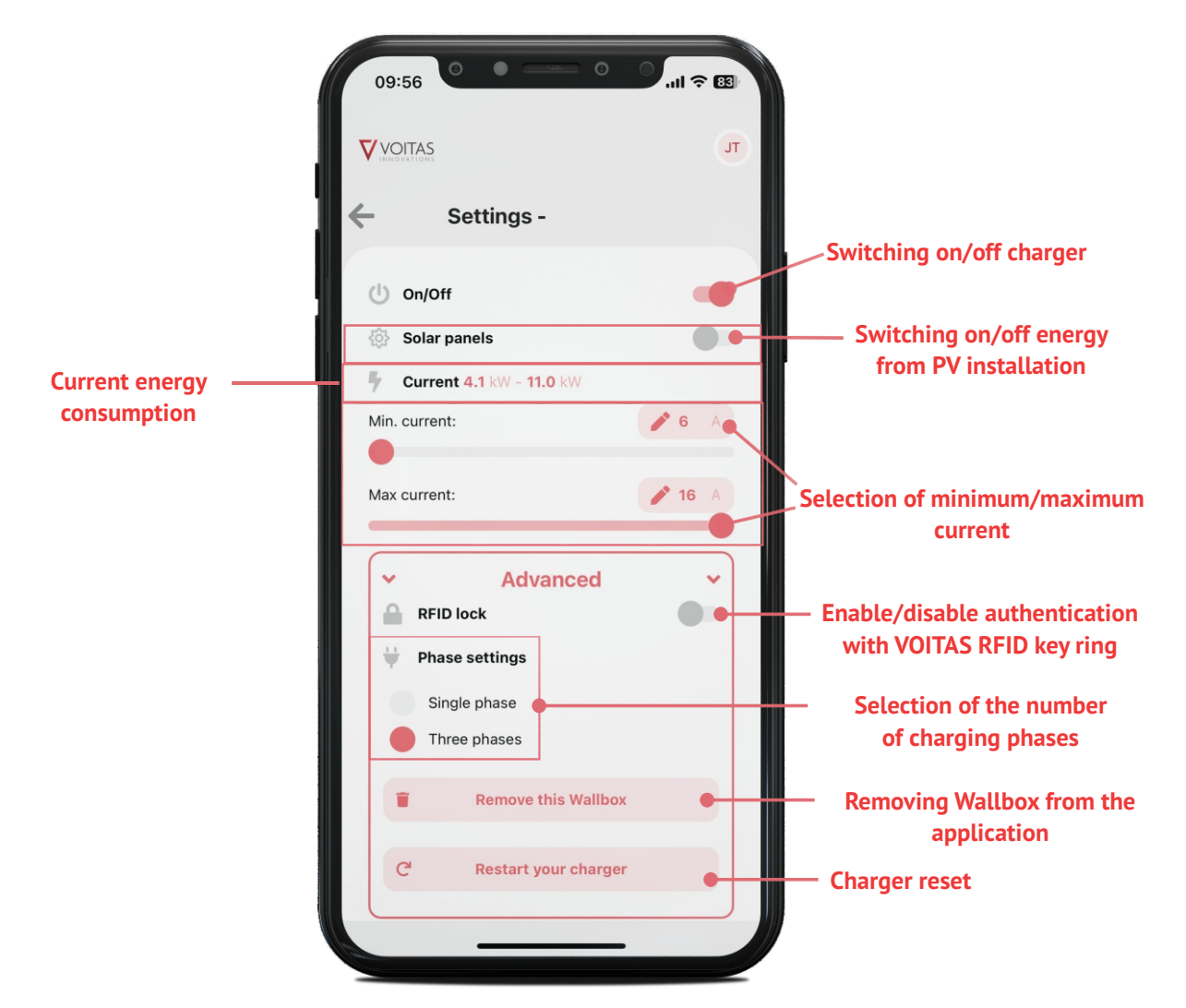

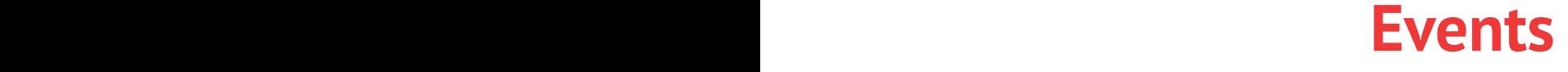

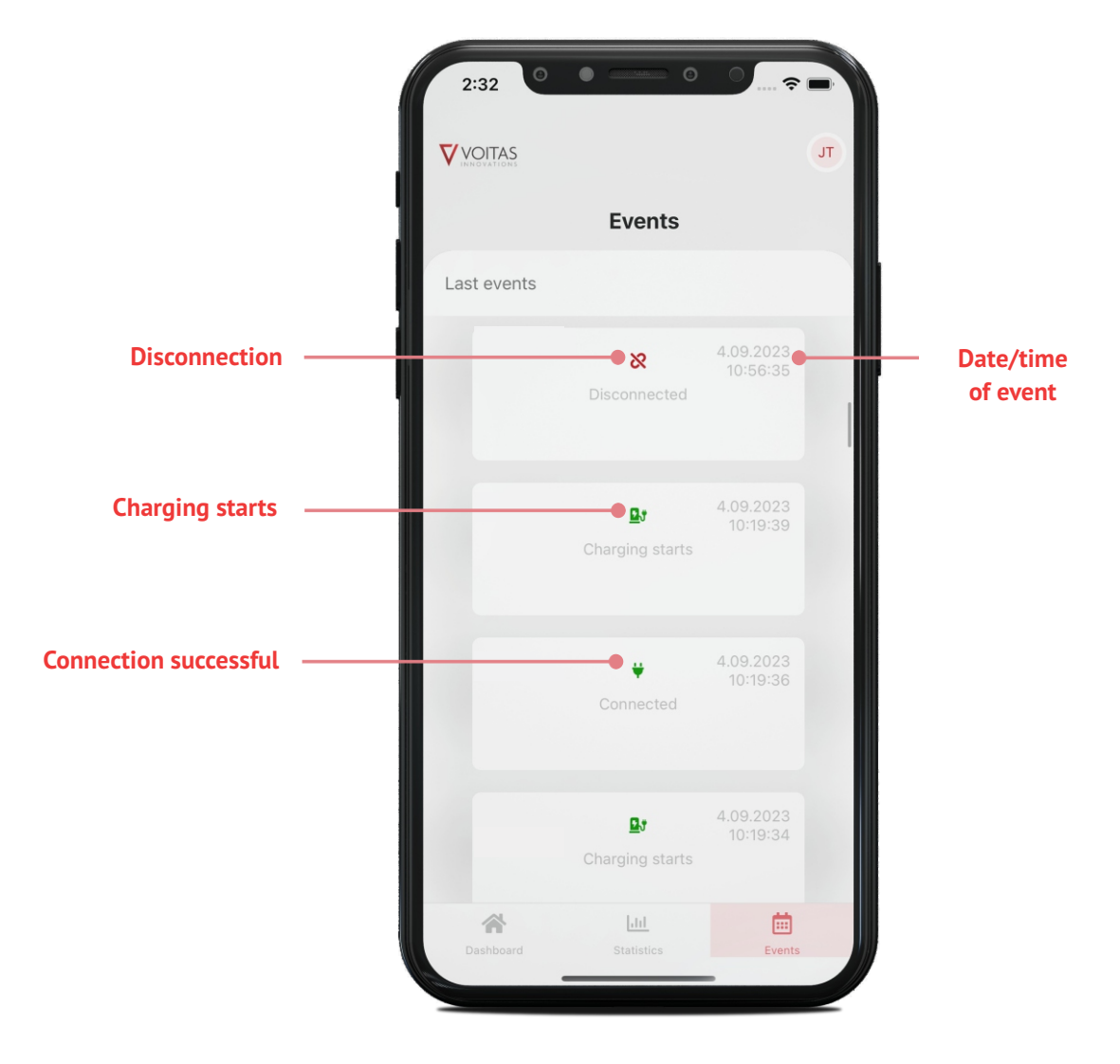

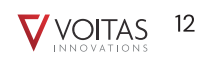

## **Troubleshooting**

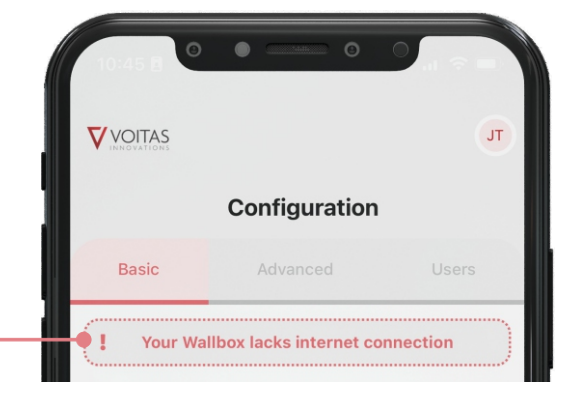

**This message means that the Wallbox is not connected to the Internet.**

**Please check if the connection to the internet or the device is correct.**

**To delete your account, click the "Delete my account" button.**

**Then confirm your choice in the box above.**

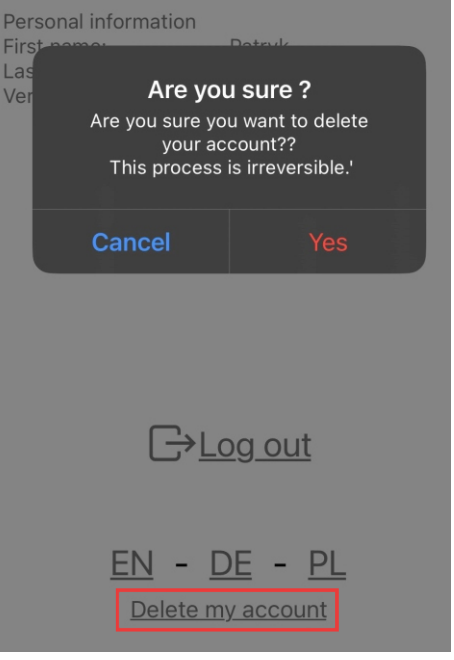

# **Profile**

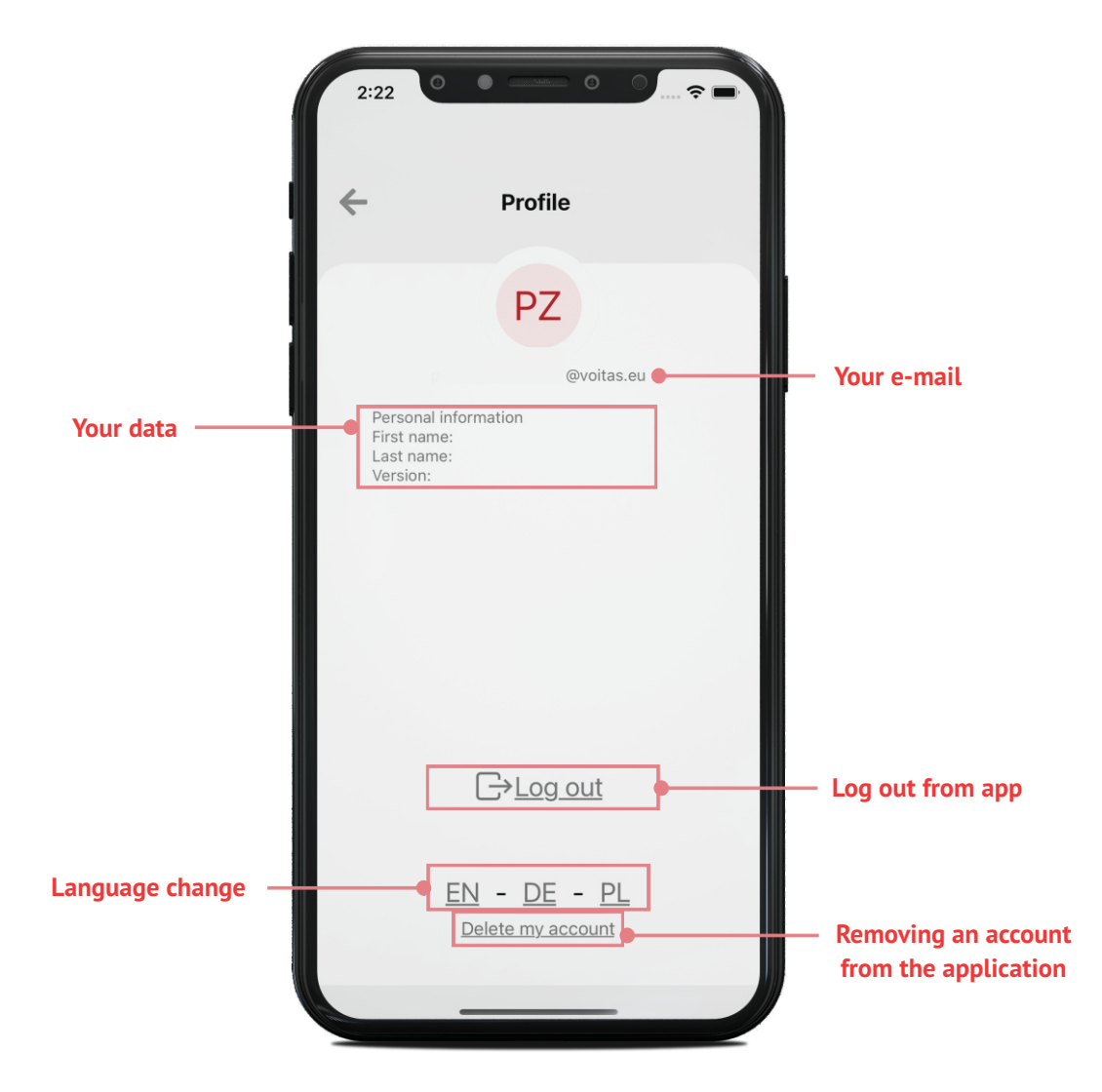

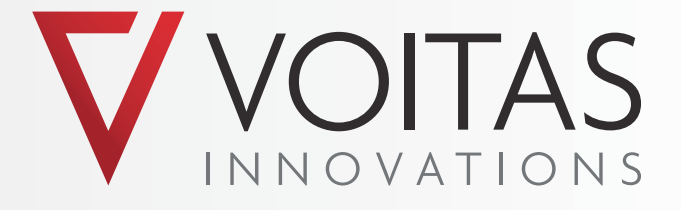